Guía del usuario del analizador hematológico IDEXX LaserCyte\* Dx/IDEXX LaserCyte\*

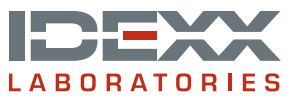

#### **Aviso sobre los derechos de propiedad registrada**

La información de este documento está sujeta a cambios sin previo aviso. A menos que se indique lo contrario, las compañías, nombres y datos utilizados en los ejemplos son ficticios. Ninguna parte de este documento puede ser reproducida o transmitida en manera alguna ni por ningún medio, ya sea electrónico, mecánico o de otro tipo, sea cual sea el objetivo, sin el permiso por escrito de IDEXX Laboratories. Este documento y los productos mencionados pueden estar cubiertos por patentes o solicitudes de patentes en tramitación, marcas, derechos de reproducción u otros derechos de propiedad intelectual o industrial de IDEXX Laboratories. La aportación de este documento no confiere ninguna licencia sobre estos derechos de propiedad a menos que se indique explícitamente por escrito en un acuerdo de licencia de IDEXX Laboratories.

© 2014 IDEXX Laboratories, Inc. Todos los derechos reservados. • 06-0002354-00

\*LaserCyte, IDEXX VetLab, SmartLink, IDEXX InterLink, ProCyte Dx, Catalyst, Catalyst Dx, IDEXX UA, qualiBeads, VetStat, VetTest, VetLyte, SNAPshot Dx, Coag Dx, VetCollect, VetTrol, SNAP, SNAP cPL, y 4Dx son marcas o marcas registradas de IDEXX Laboratories, Inc. en los Estados Unidos de América y/o en otros países. Sterivex es una marca registrada de Millipore Corporation. VetAutoread es marca registrada de QBC Diagnostics, Inc. Los restantes nombres de productos y empresas y los logotipos son marcas comerciales que pertenecen a sus respectivos propietarios.

# Contenido

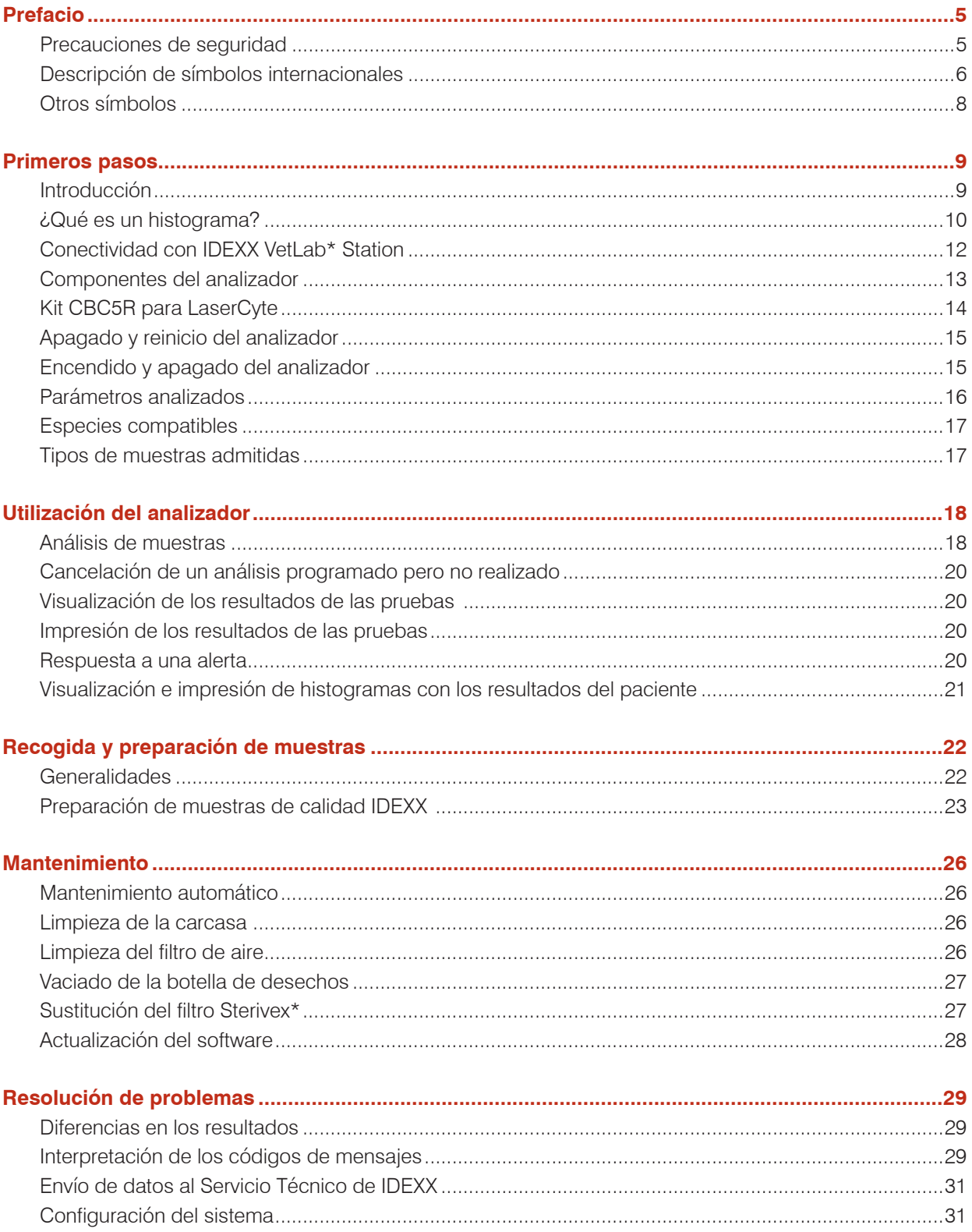

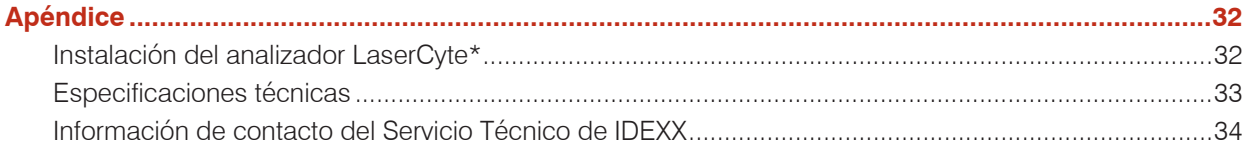

### <span id="page-4-0"></span>**Precauciones de seguridad**

Los analizadores hematológicos LaserCyte\* Dx y LaserCyte\* contienen dos láser internos y están clasificados como productos láser de Clase 1.

- En condiciones de funcionamiento normales, no se emite ningún haz de láser desde la carcasa protectora del analizador. Para evitar toda posibilidad de exposición a la luz láser, asegúrese de seguir todas las normas de funcionamiento y compruebe que el equipo, especialmente sus compuertas y la carcasa, permanece cerrado mientras el analizador está funcionando.
- Para reducir el riesgo de que se produzcan lesiones personales graves o desperfectos en el equipo, no abra en ningún caso la cubierta de los analizadores LaserCyte Dx o LaserCyte sin contar con la asistencia del Servicio Técnico de IDEXX.
- Si, al utilizar este producto, la carcasa protectora o las compuertas están dañadas o no están en buenas condiciones de funcionamiento, existe un riesgo de exposición a la radiación láser para el usuario y otras personas. Si se observa o detecta un haz de láser, deje de utilizar el producto inmediatamente y póngase en contacto con el Servicio Técnico de IDEXX.

Coloque el analizador de modo que el interruptor de encendido y el cable de alimentación sean fácilmente accesibles.

NO coloque otros equipos o recipientes encima del analizador.

Mantenga el analizador alejado de fuentes de calor o de las llamas.

NO sitúe o utilice el analizador cerca de equipos de rayos X, fotocopiadoras u otros dispositivos que generen campos estáticos o magnéticos.

PROTEJA su equipo contra la humedad o la lluvia.

Evite derramar agua u otros líquidos sobre el analizador.

NO utilice ninguno de los siguientes líquidos, abrasivos o aerosoles sobre el analizador o cerca de éste, ya que pueden dañar el exterior de la carcasa y afectar negativamente a los resultados:

- Disolventes orgánicos
- Limpiadores a base de amoníaco
- Rotuladores de tinta
- Aerosoles que contengan líquidos volátiles
- **Insecticidas**
- **Barnices**
- Ambientadores

El voltaje de alimentación de los analizadores LaserCyte Dx y LaserCyte es de 100-240 V CA, 50/60 Hz. Asegúrese de conectar todos los equipos a tomas de corriente conectadas a tierra.

Utilice únicamente el cable de alimentación incluido. Desconecte el cable de alimentación:

- Si el cable muestra desgaste o alguna otra clase de deterioro.
- Si se derrama algún líquido sobre el analizador.
- Si se expone el analizador a una humedad excesiva.
- Si el analizador ha sufrido una caída o la carcasa está deteriorada.

Los analizadores LaserCyte Dx y LaserCyte solamente deben utilizarse del modo descrito en esta guía. El incumplimiento de estas instrucciones puede afectar negativamente a los resultados y a las características de seguridad del analizador.

### <span id="page-5-0"></span>**Descripción de símbolos internacionales**

Suelen emplearse símbolos internacionales en los envases para proporcionar de forma visual determinada información sobre el producto (como fecha de caducidad, límites de temperatura, códigos de lote, etc.). IDEXX Laboratories utiliza símbolos internacionales en sus analizadores, cajas de producto, etiquetas, folletos y manuales con la intención de ofrecer al usuario información de fácil comprensión.

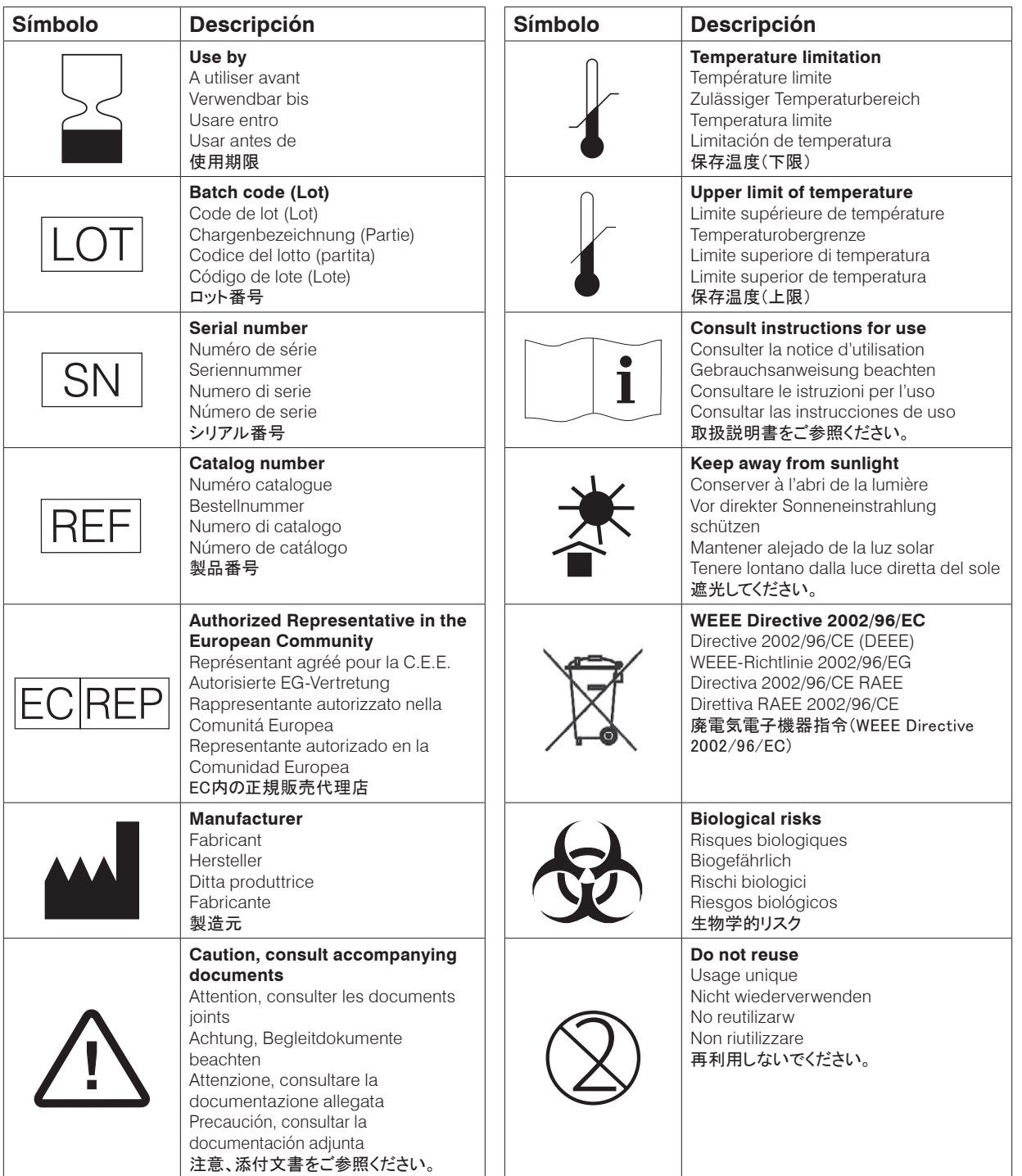

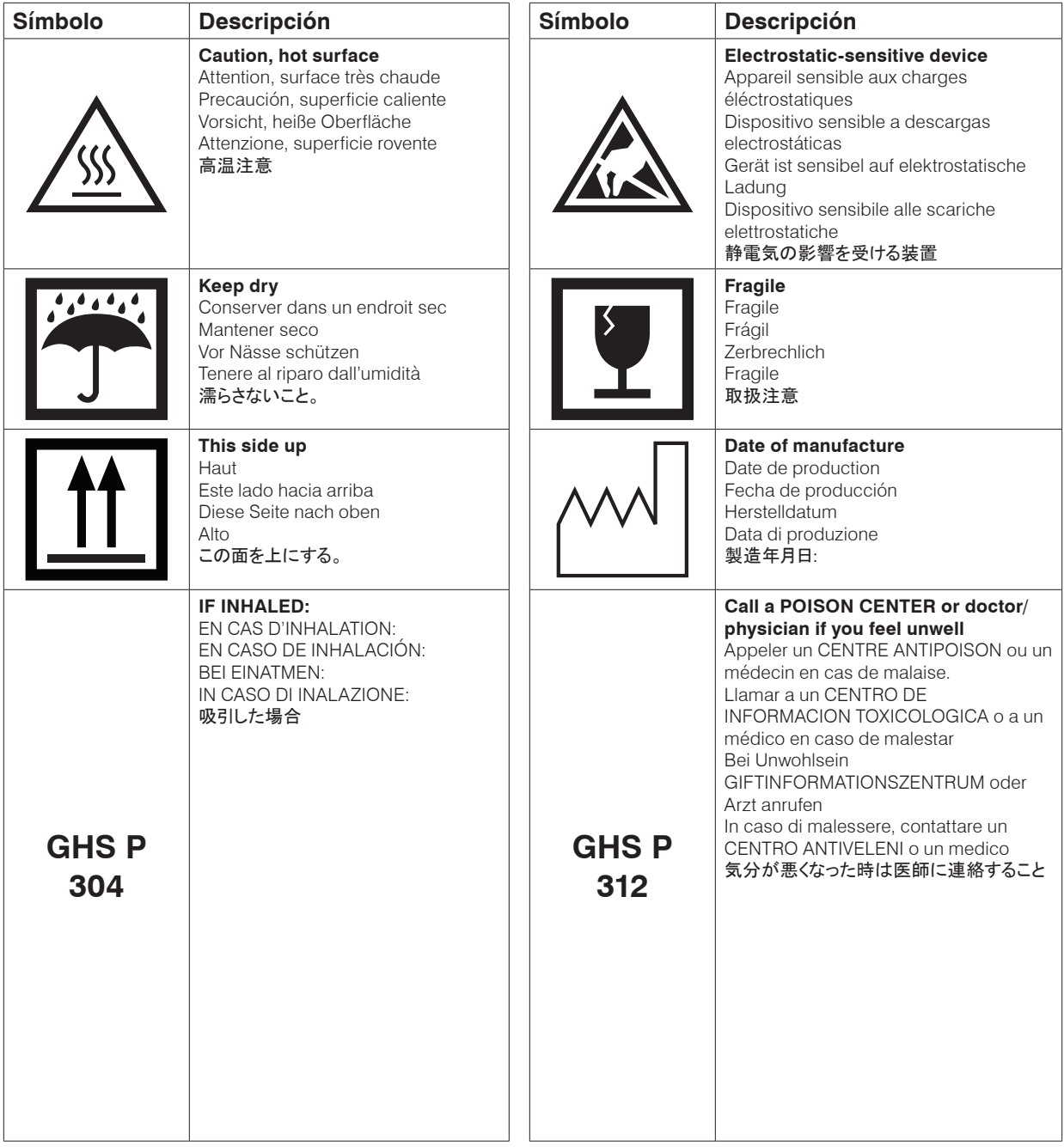

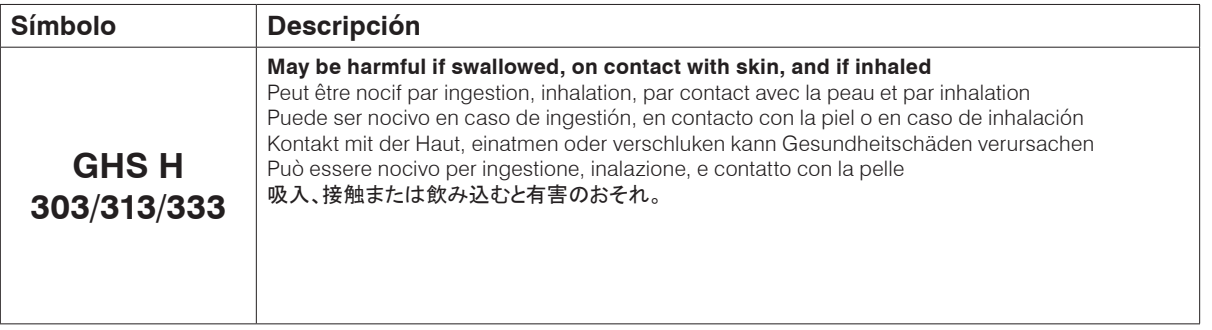

## <span id="page-7-0"></span>**Otros símbolos**

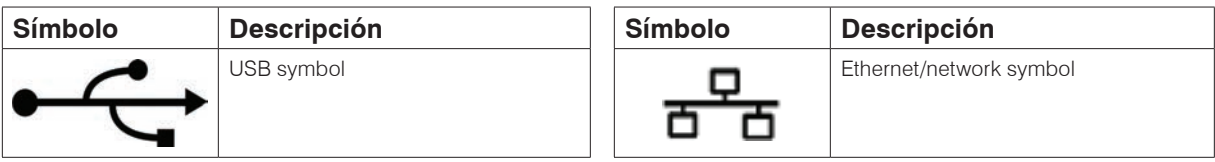

### <span id="page-8-0"></span>**Introducción**

Los analizadores hematológicos IDEXX LaserCyte\* Dx e IDEXX LaserCyte\* son analizadores automáticos que evalúan y proporcionan resultados correspondientes a 24 parámetros a partir de muestras de sangre entera con anticoagulante EDTA de perros, gatos, caballos, hurones, cerdos y cerdos enanos. Los analizadores LaserCyte Dx y LaserCyte son para uso exclusivo veterinario.

### **Cómo funciona—Citometría de flujo láser**

Los analizadores LaserCyte Dx y LaserCyte utilizan la tecnología de los laboratorios de referencia para analizar muestras sanguíneas. Para ello el analizador dirige un haz de láser sobre cada célula y cuantifica la dispersión de la luz sobre cuatro detectores independientes. Simultáneamente mide el tiempo que tarda cada célula en pasar a través del haz de láser..

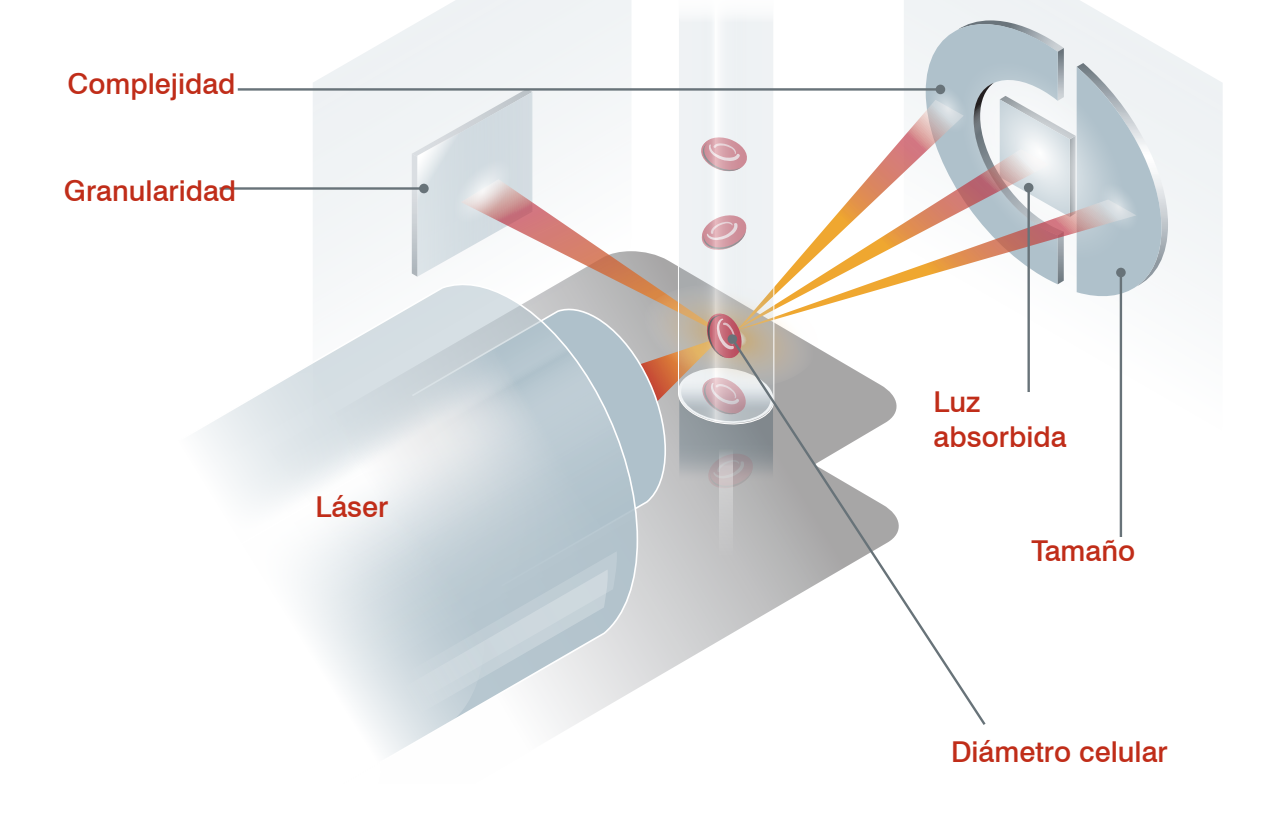

El tiempo que tarda la célula en viajar a través del haz de láser se denomina "tiempo de vuelo" y permite obtener datos sobre el diámetro celular. Imagínese que el láser fuera un flash luminoso. Una pelota de golf pasaría más deprisa por delante de esa luz que un balón de baloncesto. Mientras se mide el tiempo de vuelo, es decir, el diámetro celular, otros cuatro detectores miden la cantidad de luz que rebota sobre una célula, o una pelota en el ejemplo anterior. Continuando con la analogía, el diseño en hoyuelos de una pelota de golf refractaría la luz de manera distinta al diseño de surcos de un balón de baloncesto. Así pues, la pelota de golf y el balón

<span id="page-9-0"></span>de baloncesto se clasificarían como "células" diferentes. Esencialmente los cuatro detectores del analizador LaserCyte miden muchas de las características que un patólogo examinaría al observar un frotis sanguíneo. Estas características son el tamaño, la complejidad, la granularidad y la luz absorbida. Con esta información, el analizador LaserCyte puede analizar los eritrocitos y, lo que es más importante, hacer un recuento absoluto de reticulocitos. Además, puede analizar los cinco componentes del recuento diferencial leucocitario y suministrar de este modo los datos necesarios para realizar un diagnóstico más completo.

### **¿Qué es un histograma?**

Los histogramas son una representación visual del hemograma completo (CBC) y son una valiosa herramienta para interpretar rápidamente los resultados de una muestra en el analizador LaserCyte. Cada punto del histograma representa una sola célula tal como es analizada por el aparato. Los diferentes elementos celulares sanguíneos aparecen como nubes de puntos diferenciadas y la mayor o menor nitidez de una nube indica variabilidad dentro de esa población celular concreta, lo cual puede indicar una anomalía. Cuanto mayor es la anomalía, mayor es la posible divergencia respecto a la normalidad. La inspección de un frotis sanguíneo dará información adicional. Por ejemplo, si las nubes de puntos son más densas de lo normal, en el frotis sanguíneo probablemente se detectará un recuento elevado para ese tipo celular.

#### **Clasificación de los eritrocitos**

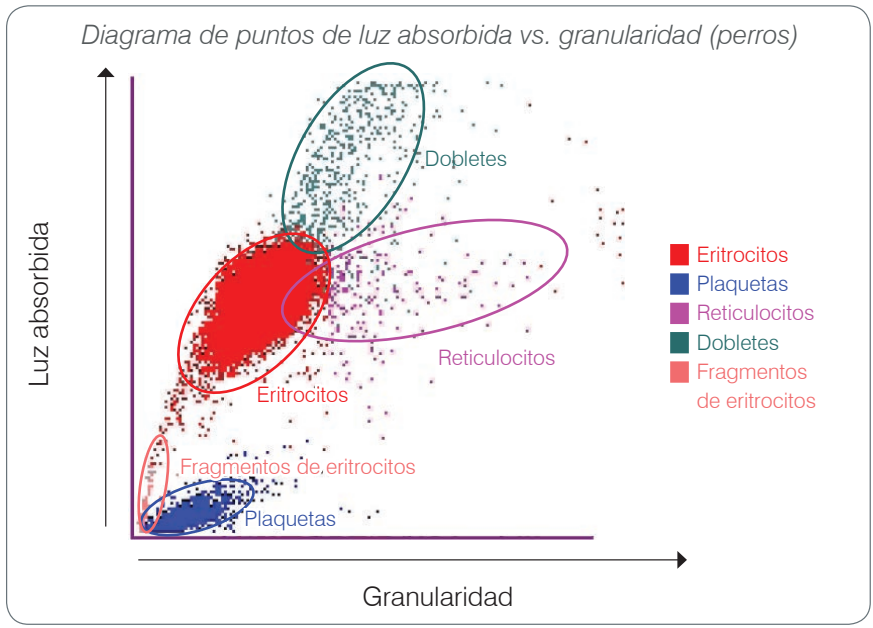

En el ciclo correspondiente a los eritrocitos, el analizador LaserCyte clasifica las siguientes poblaciones:

- Eritrocitos (RBC)—Los glóbulos rojos o eritrocitos son responsables principalmente del transporte de oxígeno a las células de los tejidos y de dióxido de carbono desde éstas. La población de eritrocitos tiene color rojo en los diagramas.
- Plaquetas—Las plaquetas o trombocitos participan en los procesos de hemostasia primaria y secundaria que dan lugar a la formación de coágulos. Debido a su menor tamaño, tardan menos tiempo en atravesar el haz de láser, absorben menos luz y por tanto se sitúan más cerca de la base del eje de luz absorbida. Las plaquetas aparecen de color azul.
- Reticulocitos—Los reticulocitos son eritrocitos inmaduros que contienen ARN ribosómico. El tubo CBC5R contiene un nuevo colorante azul de metileno que precipita y tiñe el ARN. Los reticulocitos son más granulares debido al ARN precipitado y por tanto se sitúan a la derecha de la población de eritrocitos. En los diagramas de puntos los reticulocitos son de color magenta.
- Dobletes—Los dobletes son dos eritrocitos distintos que están muy cerca uno del otro cuando son examinados por el haz de láser. Son detectados como un único suceso pero se cuentan como dos células. Estas células aparecen en color verde.
- Fragmentos de eritrocitos—Los fragmentos de eritrocitos son trozos de membranas eritrocitarias de células rotas. Las partículas tienen un tamaño similar a las plaquetas pero refractan la luz de manera distinta y por tanto se sitúan a la izquierda de la población de plaquetas. Los fragmentos de eritrocitos están representados en color rosa.

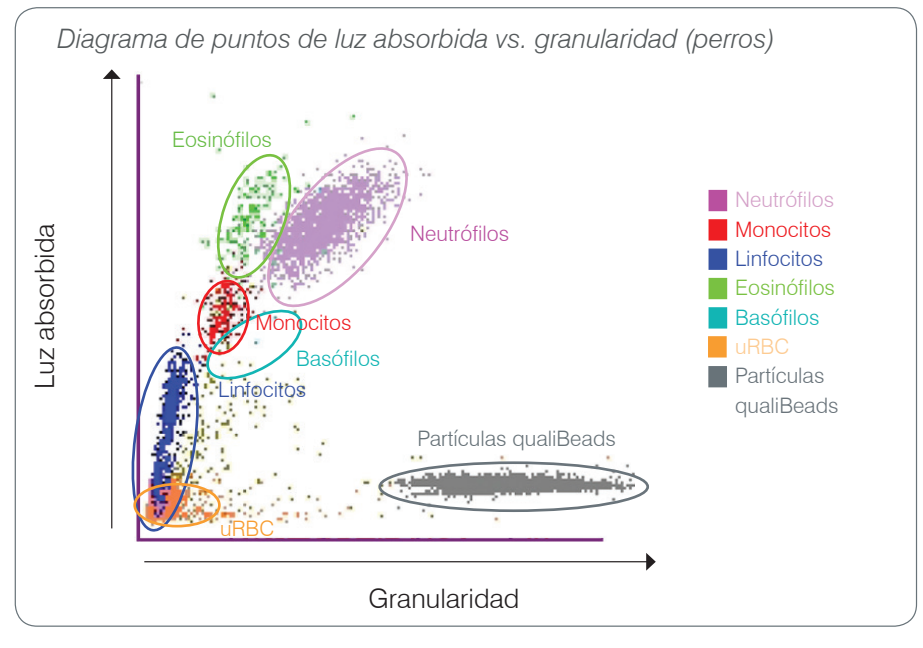

### **Clasificación de los leucocitos**

Después de hacer el recuento y clasificación de eritrocitos, plaquetas y reticulocitos, el analizador LaserCyte lleva a cabo un ciclo de aclarado y a continuación aspira más sangre para preparar una dilución para el análisis de los leucocitos (WBC). El analizador LaserCyte clasifica las siguientes poblaciones de leucocitos:

- Neutrófilos—Los neutrófilos son generalmente los leucocitos de mayor tamaño. Los neutrófilos son la defensa primaria frente a la infección y tienen actividad fagocítica. La población de neutrófilos suele ser la más densa y la representación gráfica de dicha densidad puede revelar rápidamente alteraciones inflamatorias e infecciosas que podrían requerir un análisis más profundo. Los neutrófilos se clasifican por encima y a la derecha de la población de monocitos en color *púrpura*.
- Monocitos—Los monocitos son responsables de regular la respuesta inflamatoria y la fagocitosis. Los monocitos suelen ser de mayor tamaño que los linfocitos, por lo que absorben más luz. También son más granulares que los linfocitos y se sitúan por encima y ligeramente a la derecha de los linfocitos. Esta población aparece en color rojo
- <span id="page-11-0"></span>• Linfocitos—Los linfocitos son parte integrante del sistema inmunitario y son importantes para la producción de anticuerpos y citoquinas. Los linfocitos son pequeños comparados con los otros tipos principales de leucocitos y, puesto que los objetos de menor tamaño tienden a absorber menos luz láser, se localizan en la mitad inferior del eje de luz absorbida. La población de linfocitos tiene color azul.
- Eosinófilos—Los eosinófilos se asocian a enfermedades alérgicas y a infecciones parasitarias mediante su respuesta a la histamina, la cual se libera cuando los antígenos parasitarios o los alérgenos se unen a los mastocitos. La granularidad de estas células varía enormemente de una especie a otra. Las diferencias en la granularidad afectan a la dispersión de la luz y por lo tanto la posición de las poblaciones con respecto a los demás leucocitos varía de unas especies a otras. Los eosinófilos aparecen en color verde.
- Basófilos—Los basófilos contienen heparina, que es importante en la inflamación y previene la coagulación, e histamina, que se asocia a las reacciones de hipersensibilidad. Los basófilos incluyen las poblaciones de leucocitos de menor tamaño clasificadas por el analizador LaserCyte y se sitúan inmediatamente a la derecha de los monocitos y por debajo de los neutrófilos. La población de basófilos tiene color turquesa.

#### **Células distintas de los leucocitos**

- uRBC—La población de eritrocitos no lisados (uRBC) se compone de eritrocitos que no se lisaron antes del ciclo para los leucocitos. La población de uRBC tiene color naranja.
- Tecnología qualiBeads\*—Cada tubo CBC5R contiene una cantidad conocida de qualiBeads. El analizador LaserCyte cuenta las qualiBeads tanto en el ciclo de los eritrocitos como en el de los leucocitos con lo que se asegura la calidad de cada ciclo. Si el analizador cuenta demasiadas o demasiado pocas qualiBeads, el análisis de la muestra queda marcado para indicar que hay un problema potencial en esa parte del análisis. La población de qualiBeads tiene color gris.

### **Conectividad con IDEXX VetLab\* Station**

Los analizadores LaserCyte Dx y LaserCyte forman parte del conjunto de analizadores IDEXX VetLab\*, todos los cuales se conectan a la IDEXX VetLab\* Station. IDEXX VetLab Station funciona como centro de comunicaciones para todos los analizadores IDEXX, incluyendo los analizadores LaserCyte Dx y LaserCyte.

La conexión de varios analizadores a la IDEXX VetLab Station permite disponer de una panorámica completa de la salud del paciente, con la posibilidad de ver los resultados de los tests de varios analizadores en un único informe. Con IDEXX VetLab Station, podrá:

- Revisar automáticamente los resultados previos de los pacientes, realizando así una sencilla comparación.
- Mejorar la comunicación con el cliente gracias a los informes impresos ilustrados con la evolución del diagnóstico o del tratamiento.
- Determinar tendencias en series de datos.
- Crear enlaces a las descripciones y causas comunes de los resultados anómalos.
- Imprimir información para ayudarle a explicar a sus clientes la relevancia de los resultados.
- Permitir que el personal nuevo se forme de manera independiente.
- <span id="page-12-0"></span>• Ver guías y vídeos didácticos en pantalla que explican, por ejemplo, cómo preparar correctamente una muestra de sangre entera.
- Aprender los protocolos apropiados y trucos para mejorar las técnicas.

**Nota:** Para obtener información detallada sobre la IDEXX VetLab Station, incluyendo cómo utilizar todas sus funciones, consulte la *Guía del usuario de IDEXX VetLab Station*.

### **Componentes del analizador**

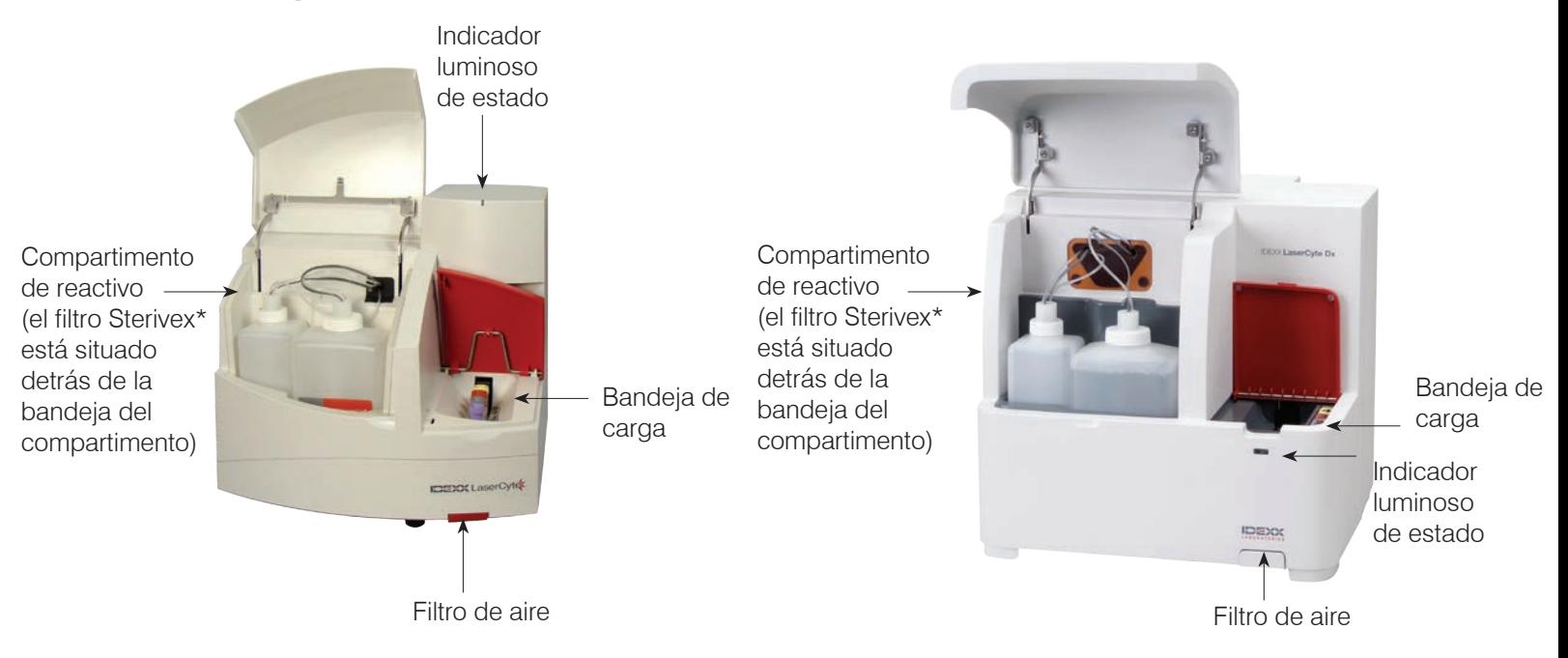

#### **Componentes de LaserCyte Componentes de LaserCyte Dx**

#### **Bandeja de carga**

La bandeja de carga contiene cuatro orificios señalados como orificio 1, 2, 3 y 4. Introduzca los cuatro tubos en sus respectivos orificios del modo indicado a continuación:

Orificio 1—Tubo de muestra de 13 x 75 mm con tapón violeta (como un tubo IDEXX VetCollect\*)

Orificio 2—Tubo CBC5R de 13 x 75 mm con tapón gris

Orificio 3—Tubo de desechos de 16 x 75 mm (n.º 3)

Orificio 4—Tubo de lavado enzimático de 16 x 75 mm con tapón amarillo

El kit CBC5R para LaserCyte incluye estos tubos (el número de unidades facilitadas varía en función del tipo de tubo).

#### **Compartimento de reactivo**

El compartimento de reactivo contiene la botella de desechos reutilizable (incluida con el analizador LaserCyte) y la botella de reactivo (incluida con el kit CBC5R para LaserCyte).

El compartimento de reactivo tiene dos tapones de conexión con sensores de detección de nivel de líquido. El tapón más grande es para la botella de reactivo y su sensor detecta si el líquido se encuentra en un nivel bajo. El tapón más pequeño es para la botella de desechos y detecta si la botella está llena.

#### <span id="page-13-0"></span>**Indicador luminoso de estado**

El indicador luminoso de estado indica si el analizador está encendido o apagado, está procesando una muestra, presenta un estado de alerta, o está realizando un mantenimiento automático.

**Nota:** También es posible comprobar el estado del analizador observando su icono en la pantalla de Inicio de la IDEXX VetLab Station. Para más información acerca de los iconos de estado de IDEXX VetLab Station, véase la *Guía del usuario de IDEXX VetLab Station*.

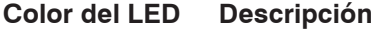

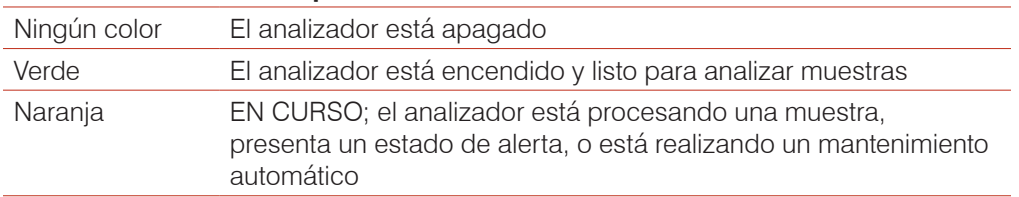

#### **Filtros de aire**

La ubicación de los filtros de aire varía en función del tipo de analizador que esté usando:

- **LaserCyte**—El filtro de aire está situado en la esquina inferior derecha de la parte frontal del analizador.
- **LaserCyte Dx**—Los filtros de aire están situados en la esquina inferior derecha de la parte frontal y en la parte posterior derecha del analizador.

Es necesario limpiar semanalmente los filtros de aire. Para más información, ver "Limpieza del filtro de aire" en la página 25.

### **Kit CBC5R para LaserCyte**

El kit CBC5R incluye:

- 50 tubos CBC5R
- 50 tubos IDEXX VetCollect
- 1 tubo de lavado enzimático
- 2 botellas de reactivo
- 1 tubo de desechos

El tubo CBC5R (hemograma completo con fórmula diferencial en cinco partes y recuento de reticulocitos) es el reactivo primario y contiene:

- Un nuevo colorante azul de metileno que precipita y tiñe el ARN residual de los reticulocitos
- Un ingrediente especial que modifica la forma bicóncava normal de los eritrocitos para formar células esféricas
- Un número determinado de partículas de referencia interna denominadas qualiBeads
- Tampones y conservantes

#### **Estándar de calidad interno**

El analizador LaserCyte es capaz de determinar si ya no está estandarizado conforme a su configuración de fábrica. Cada tubo CBC5R cuenta con un número determinado de partículas de tamaño estándar denominadas qualiBeads. El equipo evalúa la luz de las partículas

<span id="page-14-0"></span>qualiBeads para determinar si hay desviaciones en el tipo de dispersión de las microesferas. Si se detecta alguna desviación, el avanzado software de diagnóstico del analizador, junto con el algoritmo específico para veterinaria patentado por IDEXX, garantizan el alineamiento óptico y la adecuada calibración mediante su restitución a la configuración de fábrica para que la respuesta del analizador sea sistemática y exacta.

### **Apagado y reinicio del analizador**

El analizador LaserCyte debe permanecer encendido en todo momento. Sin embargo, es posible que en ocasiones sea necesario apagar el analizador; por ejemplo, si su clínica tiene previsto cerrar durante un periodo de tiempo prolongado o si desea trasladar el analizador a una nueva ubicación. Es importante que respete los pasos que figuran abajo para garantizar que el analizador se apaga correctamente.

#### **Para apagar el analizador LaserCyte**

- 1. En la pantalla de **Inicio** de la IDEXX VetLab Station, pulse **Equipos**.
- 2. Pulse la pestaña **LaserCyte Dx o LaserCyte** y, a continuación, **Diagnósticos LaserCyte**.
- 3. Pulse **OK** para entrar en la pantalla Diagnósticos LaserCyte.
- 4. Pulse la pestaña **Procedimientos** y, a continuación, **Apagado**.
- 5. Siga las instrucciones que aparecen en pantalla para preparar el analizador que desea apagar.

#### **Para reiniciar el analizador LaserCyte**

- 1. Instale un nuevo filtro de sistema (para obtener instrucciones detalladas, consulte "Sustitución del filtro Sterivex\*" en la página D-2).
- 2. Instale la botella de reactivo y la botella de desechos en el compartimento de reactivo utilizando sus respectivos tapones.
- 3. Coloque el tubo de lavado con tapón amarillo en el orificio 4 de la bandeja de carga, y un tubo de desechos vacío en el orificio 3.
- 4. Encienda el analizador LaserCyte mediante el interruptor situado en su lado derecho.
- 5. En la pantalla de Inicio de la IDEXX VetLab Station, pulse **Equipos**.
- 6. Pulse la pestaña **LaserCyte Dx** o **LaserCyte** y, a continuación, **Diagnósticos LaserCyte**.
- 7. Pulse **OK** para entrar en la pantalla Diagnósticos LaserCyte.
- 8. Pulse la pestaña **Procedimientos** y, a continuación, **Inicio**.

### **Encendido y apagado del analizador**

El analizador LaserCyte y la IDEXX VetLab Station deben permanecer encendidos las 24 horas del día durante los siete días de la semana. No obstante, es recomendable reiniciar la IDEXX VetLab Station una vez por semana.

### <span id="page-15-0"></span>**Parámetros analizados**

El analizador LaserCyte proporciona resultados para los siguientes parámetros† :

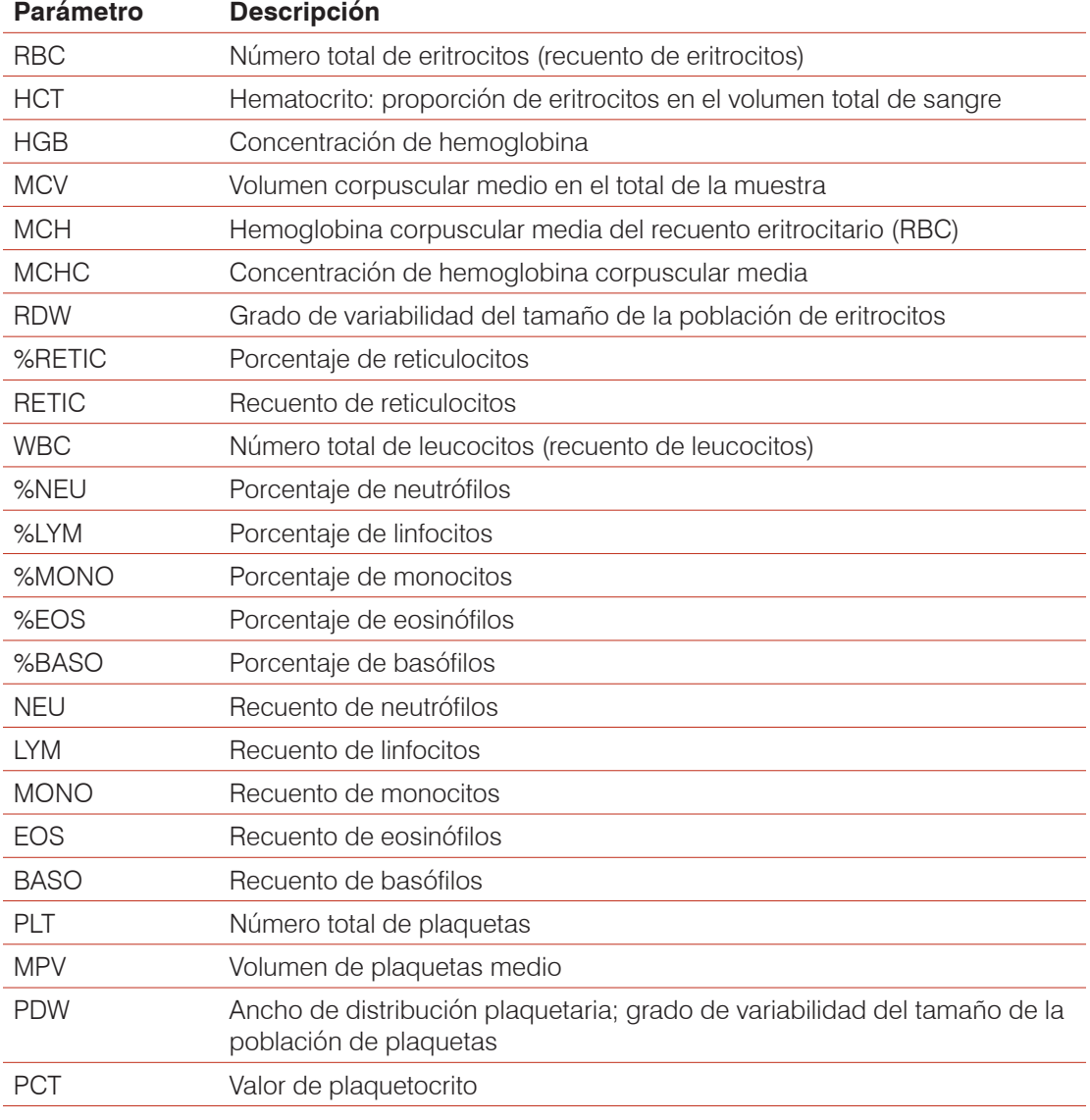

#### **Parámetro**

#### **fluido**

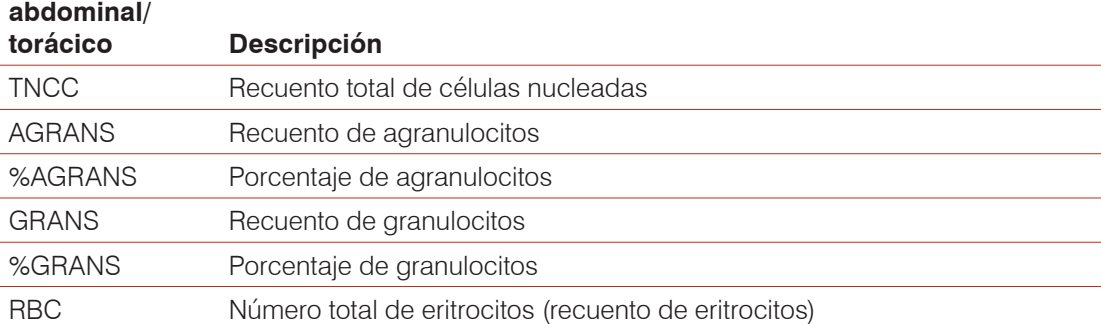

† El número de parámetros analizados puede variar dependiendo de las especies (por ejemplo, no se proporciona el valor de los reticulocitos para caballos).

### <span id="page-16-0"></span>**Especies compatibles**

Los analizadores LaserCyte Dx y LaserCyte pueden analizar sangre de:

- Perros
- Gatos
- Caballos
- Hurones
- Cerdos
- Cerdos enanos

### **Tipos de muestras admitidas**

El analizador admite los siguientes tipos de muestras:

- Sangre entera
- Líquido abdominal (canino, felino y equino sólo)
- Líquido torácico (canino, felino y equino sólo)

### <span id="page-17-0"></span>**Análisis de muestras**

El analizador LaserCyte produce un hemograma completo (CBC) de todas las muestras de sangre de pacientes que procesa. Es posible utilizar cuatro métodos diferentes para analizar una muestra en el analizador LaserCyte:

- **Botón Analizar muestra**—Utilice este método si no dispone de un sistema de gestión de la clínica conectado a su IDEXX VetLab\* Station mediante tecnología IDEXX SmartLink\* o IDEXX InterLink\*.
- **Lista Pendientes o Lista Census**—Utilice uno de estos métodos si dispone de un sistema de gestión de la clínica conectado a su IDEXX VetLab Station mediante tecnología IDEXX SmartLink o IDEXX InterLink. Estos métodos ahorran tiempo porque no es necesario introducir los datos del cliente y el paciente en la IDEXX VetLab Station, debido a que ya habían sido introducidos anteriormente en el sistema de gestión de la clínica.
- **Icono Listo para analizar**—Utilice este método si ha iniciado el análisis de la muestra empleando alguno de los otros métodos pero el analizador estaba ocupado en ese momento y no fue posible realizar el análisis inmediatamente.

Para obtener más información sobre estos métodos, véase la *Guía del usuario de IDEXX VetLab Station.*

#### **Para analizar una muestra utilizando el botón Analizar muestra**

- 1. En la pantalla de lnicio de la IDEXX VetLab Station, pulse **Analizar muestra**.
- 2. Introduzca los datos del cliente y del paciente (los campos obligatorios están señalados con un asterisco) y pulse **Siguiente**.
- 3. En la pantalla Selección equipos, seleccione el **Motivo de la prueba**.
- 4. Pulse el icono del analizador **LaserCyte Dx** o **LaserCyte** para añadirlo a la lista de trabajos Análisis en curso
- 5. Seleccione el tipo de muestra deseada en la lista desplegable **Tipo de muestra**.
- 6. Prepare la muestra. **Invierta con cuidado el tubo de muestra 8 veces como mínimo** para mezclarla bien.
- 7. Levante la tapa roja de la bandeja de carga del analizador LaserCyte y coloque un nuevo tubo CBC5R en el orificio 2 de la bandeja de carga. A continuación, introduzca el tubo de muestra del paciente en el orificio 1 y cierre la tapa.

**Importante:** Los tubos deben colocarse en los orificios correctos, ya que de lo contrario se producirá un error.

8. Pulse **Analizar**. El analizador LaserCyte comienza a procesar automáticamente la muestra del paciente.

#### **Para analizar una muestra utilizando la Lista Pendientes**

- 1. En la pantalla de Inicio de la IDEXX VetLab Station, pulse el nombre de un paciente en la Lista Pendientes y, a continuación, pulse **Analizar** (debajo de la Lista Pendientes).
- 2. En la pantalla Selección equipos, seleccione el **Motivo de la prueba**.
- 3. Pulse el icono del analizador **LaserCyte Dx** o **LaserCyte** para añadirlo a la lista de trabajos Análisis en curso.
- 4. Seleccione el tipo de muestra deseada en la lista desplegable **Tipo de muestra**.
- 5. Prepare la muestra. **Invierta con cuidado el tubo de muestra 8 veces como mínimo** para mezclarla bien.
- 6. Levante la tapa roja de la bandeja de carga del analizador LaserCyte y coloque un nuevo tubo CBC5R en el orificio 2 de la bandeja de carga. A continuación, introduzca el tubo de muestra del paciente en el orificio 1 y cierre la tapa.

**Importante:** Los tubos deben colocarse en los orificios correctos, ya que de lo contrario se producirá un error.

7. Pulse **Analizar**. El analizador LaserCyte comienza a procesar automáticamente la muestra del paciente.

#### **Para analizar una muestra utilizando la Lista Census**

- 1. En la pantalla de Inicio de la IDEXX VetLab Station, pulse el nombre de un paciente en la Lista Census y, a continuación, pulse **Analizar** (debajo de la Lista Census).
- 2. En la pantalla Selección equipos, seleccione el **Motivo de la prueba**.
- 3. Pulse el icono del analizador **LaserCyte Dx** o **LaserCyte** para añadirlo a la lista de trabajos Análisis en curso.
- 4. Seleccione el tipo de muestra deseada en la lista desplegable **Tipo de muestra**.
- 5. Prepare la muestra. **Invierta con cuidado el tubo de muestra 8 veces como mínimo** para mezclarla bien.
- 6. Levante la tapa roja de la bandeja de carga del analizador LaserCyte y coloque un nuevo tubo CBC5R en el orificio 2 de la bandeja de carga. A continuación, introduzca el tubo de muestra del paciente en el orificio 1 y cierre la tapa.

**Importante:** Los tubos deben colocarse en los orificios correctos, ya que de lo contrario se producirá un error.

7. Pulse **Analizar**. El analizador LaserCyte comienza a procesar automáticamente la muestra del paciente.

#### **Para analizar una muestra empleando el icono Listo para analizar**

**Nota:** Para poder utilizar este método, el icono de LaserCyte Dx o LaserCyte debe aparecer en la sección de estado de trabajos del paciente (en la pantalla de Inicio de la IDEXX VetLab Station) con el estado Listo para analizar.

- 1. En la pantalla de Inicio de la IDEXX VetLab Station, pulse el icono Listo para analizar de **LaserCyte Dx** o **LaserCyte** en la sección de estado de trabajos del paciente. Se abre una ventana de diálogo con información sobre el paciente seleccionado y opciones para iniciar o cancelar el análisis.
- 2. Prepare la muestra. **Invierta con cuidado el tubo de muestra 8 veces como mínimo** para mezclarla bien.
- 3. Levante la tapa roja de la bandeja de carga del analizador LaserCyte y coloque un nuevo tubo CBC5R en el orificio 2 de la bandeja de carga. A continuación, introduzca el tubo de muestra del paciente en el orificio 1 y cierre la tapa.

**Importante:** Los tubos deben colocarse en los orificios correctos, ya que de lo contrario se producirá un error.

4. Pulse **Iniciar análisis**. El analizador LaserCyte comienza a procesar automáticamente la muestra del paciente.

### <span id="page-19-0"></span>**Cancelación de un análisis programado pero no realizado**

- 1. En la sección de estado de trabajos del paciente de la pantalla de Inicio, pulse el icono de **LaserCyte Dx o LaserCyte** con el estado Listo para analizar. Al hacerlo, se abrirá un cuadro de diálogo con información sobre el analizador y el paciente seleccionado.
- 2. Pulse **Cancelar análisis** para anular el análisis de una muestra programado para ese paciente. El icono de LaserCyte Dx o LaserCyte se elimina de la sección de estado de trabajos.

### **Visualización de los resultados de las pruebas**

La forma de visualizar los resultados es diferente en función de si se desea acceder a toda la base de datos de resultados de los pacientes o simplemente ver los resultados generados durante los últimos tres días.

#### **Para visualizar los resultados generados durante los últimos tres días**

- 1. Pulse el nombre del paciente en la lista Resultados recientes y, a continuación, pulse **Ver**.
- 2. En la pantalla Archivos: Resultados análisis, pulse la pestaña **LaserCyte Dx** o **LaserCyte** para ver los resultados de los análisis del paciente seleccionado.

#### **Para ver todos los resultados**

- 1. Pulse el botón Archivos, pulse el nombre del paciente y, a continuación, pulse **Ver archivos**.
- 2. En la pantalla Archivos: Selección resultados, pulse sobre el conjunto de resultados que desea ver y, a continuación, pulse **Ver resultados**.
- 3. En la pantalla Archivos: Resultados análisis, pulse la pestaña **LaserCyte Dx** o **LaserCyte** para ver los resultados de los análisis del paciente seleccionado.

### **Impresión de los resultados de las pruebas**

Los resultados del analizador se envían automáticamente a la IDEXX VetLab Station y se guardan en el archivo del paciente correspondiente. El informe de resultados diagnósticos es un informe detallado que incluye todos los resultados de las pruebas solicitadas al laboratorio para un paciente en un día concreto.

Los resultados de las pruebas del paciente pueden imprimirse automáticamente cada vez que se obtienen resultados o imprimirse manualmente cuando sea necesario. Para obtener más información, véase la *Guía del usuario de IDEXX VetLab Station*.

#### **Respuesta a una alerta**

Si el analizador experimenta un problema, aparece un mensaje de alerta en el lado superior derecho de la barra de título de la IDEXX VetLab Station. Si está en la pantalla de Inicio, el icono del analizador afectado aparece en estado Alerta.

#### **Para ver una alerta desde la pantalla de Inicio**

Pulse el icono del analizador o el mensaje de alerta de la barra de título para ver el mensaje de alerta. Siga las instrucciones indicadas en el mensaje de alerta.

#### **Para ver una alerta desde cualquier pantalla en la IDEXX VetLab Station**

Pulse el mensaje de alerta de la barra de título.

### <span id="page-20-0"></span>**Visualización e impresión de histogramas con los resultados del paciente**

Es posible activar/desactivar la impresión de histogramas con los resultados del paciente; sin embargo, los histogramas siempre se muestran con los resultados en la pantalla de resultados de la IDEXX VetLab Station.

- 1. En la pantalla de Inicio de la IDEXX VetLab Station, pulse **Configuraciones**.
- 2. Pulse la pestaña **Informes**.
- 3. Si desea activar la impresión de gráficos de histogramas con los resultados del paciente, active la casilla de verificación **Imprimir los gráficos de histogramas de LaserCyte**  con los resultados del paciente.

 $\Omega$ 

Si desea desactivar la impresión de gráficos de histogramas con los resultados del paciente, desactive la casilla de verificación **Imprimir los gráficos de histogramas de LaserCyte** con los resultados del paciente.

4. Pulse **OK**.

### <span id="page-21-0"></span>**Generalidades**

La calidad de los resultados de los tests del laboratorio de referencia y de la clínica depende de la calidad de la muestra utilizada en el analizador o suministrada al laboratorio. Por lo tanto, la correcta preparación de las muestras es de suma importancia. Este capítulo proporciona instrucciones para la preparación de muestras de calidad, el orden de extracción recomendado, etc.

Le recomendamos que se familiarice a fondo con las siguientes normas generales. Si tiene alguna duda sobre la preparación de las muestras, póngase en contacto con el Servicio Técnico de IDEXX, donde responderán a todas sus preguntas (para obtener más información, véase "Información de contacto del Servicio Técnico de IDEXX", en las páginas F-3 y F-4).

- **No reutilice jeringuillas ni agujas**—Las agujas que tienen la punta gastada pueden lesionar el vaso sanguíneo, causando una destrucción celular, hemólisis y activación plaquetaria, especialmente en gatos.
- **• Elija el vaso sanguíneo y el tamaño de aguja adecuados**—Use un vaso sanguíneo que le permita recoger la suficiente cantidad de sangre en el tubo o jeringuilla seleccionados. Elija el tamaño de aguja apropiado según la especie.
- **Sea cuidadoso en la extracción—Si** la velocidad de la extracción supera la velocidad normal del flujo hemático se puede colapsar el vaso, lo que puede ser doloroso para el animal y causar hemólisis.
- **• Mezcle la muestra con EDTA tan pronto como le sea posible**—Cuando utilice una jeringuilla y una aguja, perfore el tapón de caucho del tubo IDEXX VetCollect\* y deje que la muestra penetre de manera natural en el tubo por efecto del vacío. Si es necesario, presione suavemente el émbolo para que empiece a fluir la sangre y dispense 0,5–1,5 cc de muestra en el tubo.

**Importante:** Mezcle la muestra de EDTA inmediatamente, invirtiendo el tubo con cuidado un mínimo de 8 veces.

- **• Asegúrese de que la proporción muestra-EDTA es la adecuada**—Rellene el tubo hasta el nivel apropiado que permita la mezcla con el EDTA. El llenado excesivo puede resultar en coagulación; el llenado insuficiente puede alterar los valores de hematocrito y hemoglobina. Lea las instrucciones del fabricante para conocer los volúmenes de llenado adecuados.
- Analice la muestra tan pronto como le sea posible—Para unos mejores resultados, le recomendamos preparar y analizar la muestra cuanto antes. Incluso refrigeradas, las muestras sanguíneas pierden validez en tan sólo 4 horas.
- **Descarte las muestras muy hemolizadas**—La hemólisis puede afectar a los resultados del recuento eritrocitario y del hematocrito. Si la hemólisis persiste, puede que esto se deba a una patología.
- **• Descarte muestras coaguladas y vuelva a hacer la extracción**—La presencia de coágulos invalidará cualquier resultado obtenido, a excepción del hematocrito.

Consulte la tabla de las páginas C-2 a C-4 para ver una lista de los diferentes tipos de muestra que cada analizador IDEXX VetLab\* puede procesar. La tabla indica el volumen de muestra requerido para cada tipo de muestra, así como la forma de prepararla.

<span id="page-22-0"></span>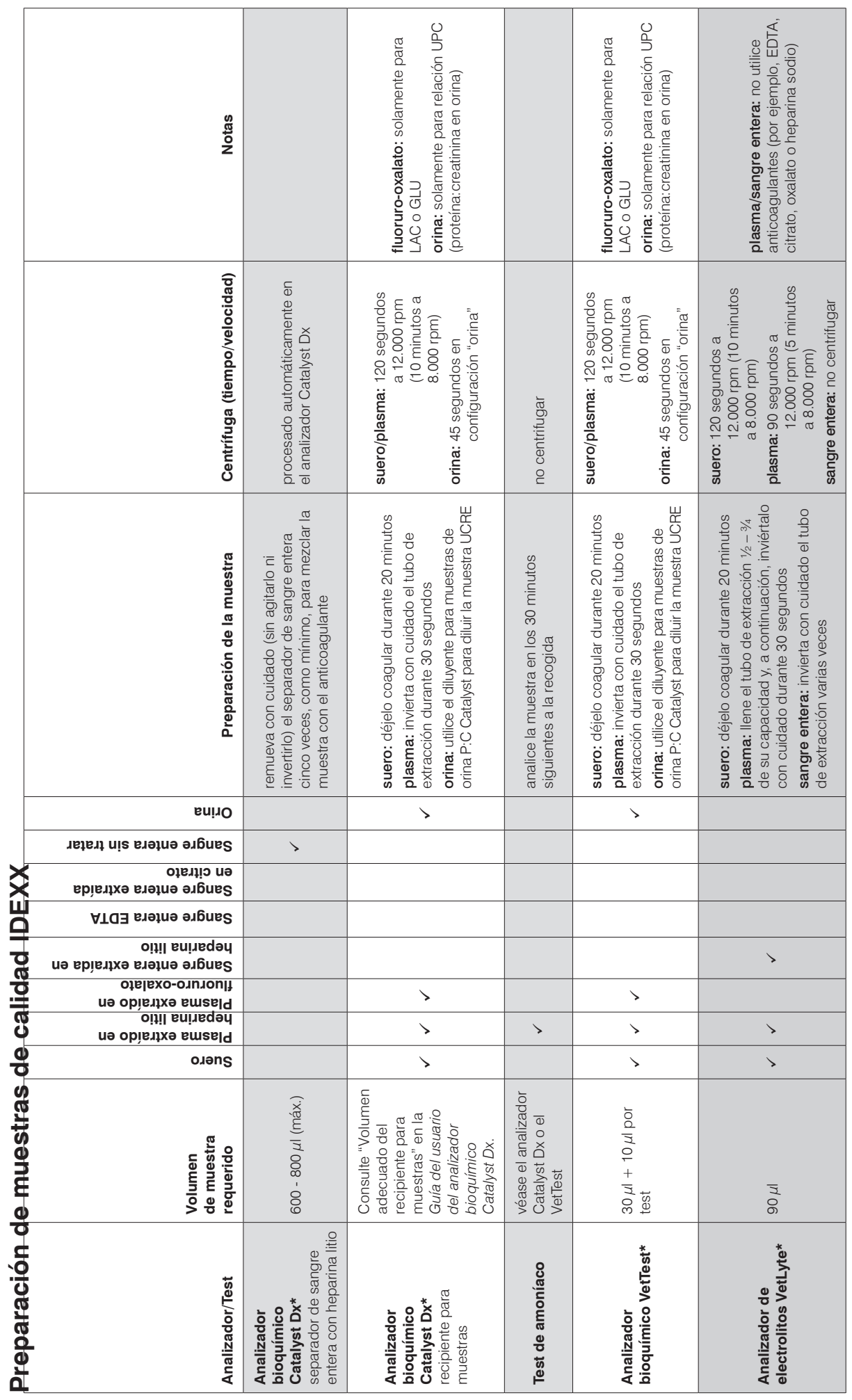

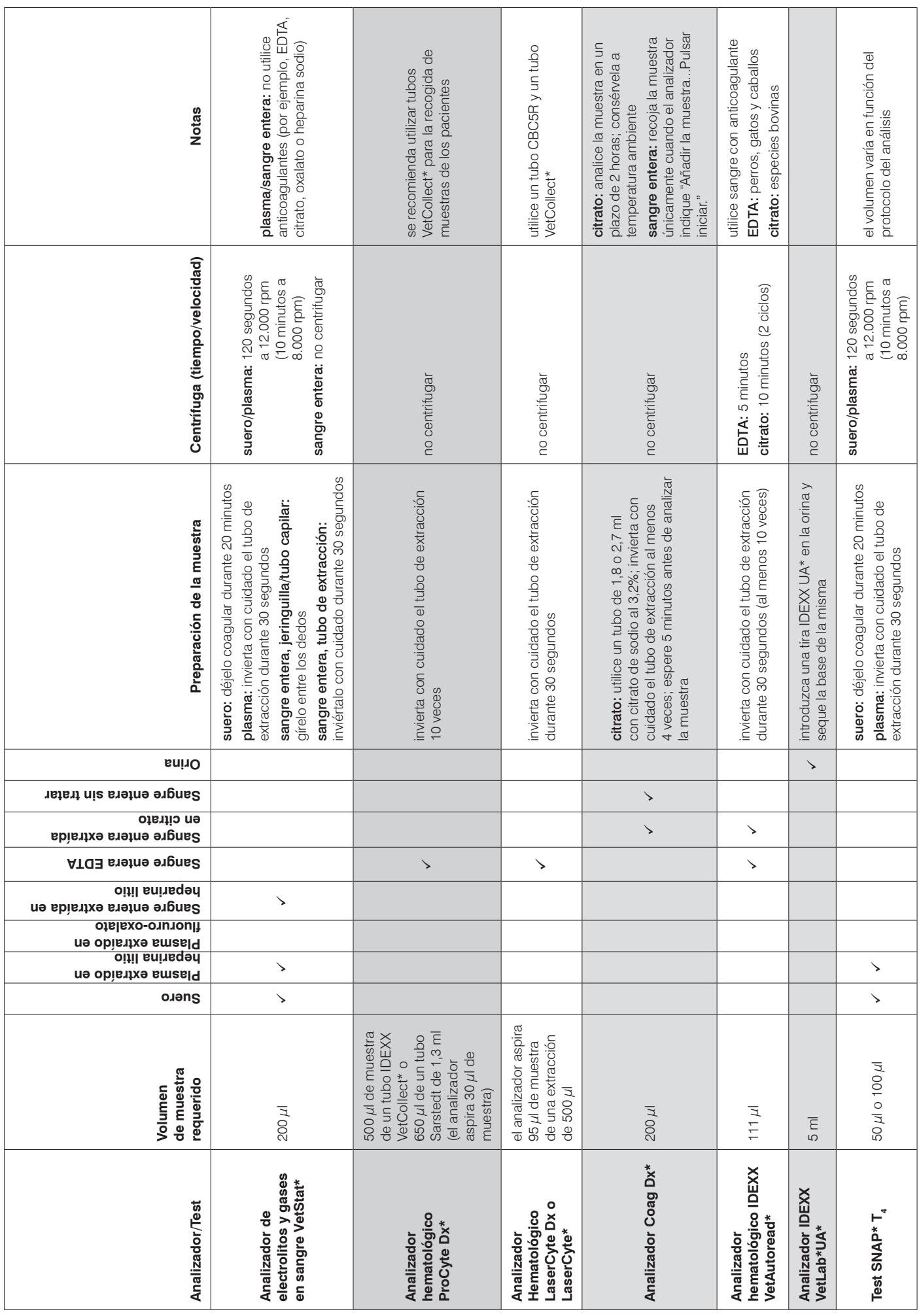

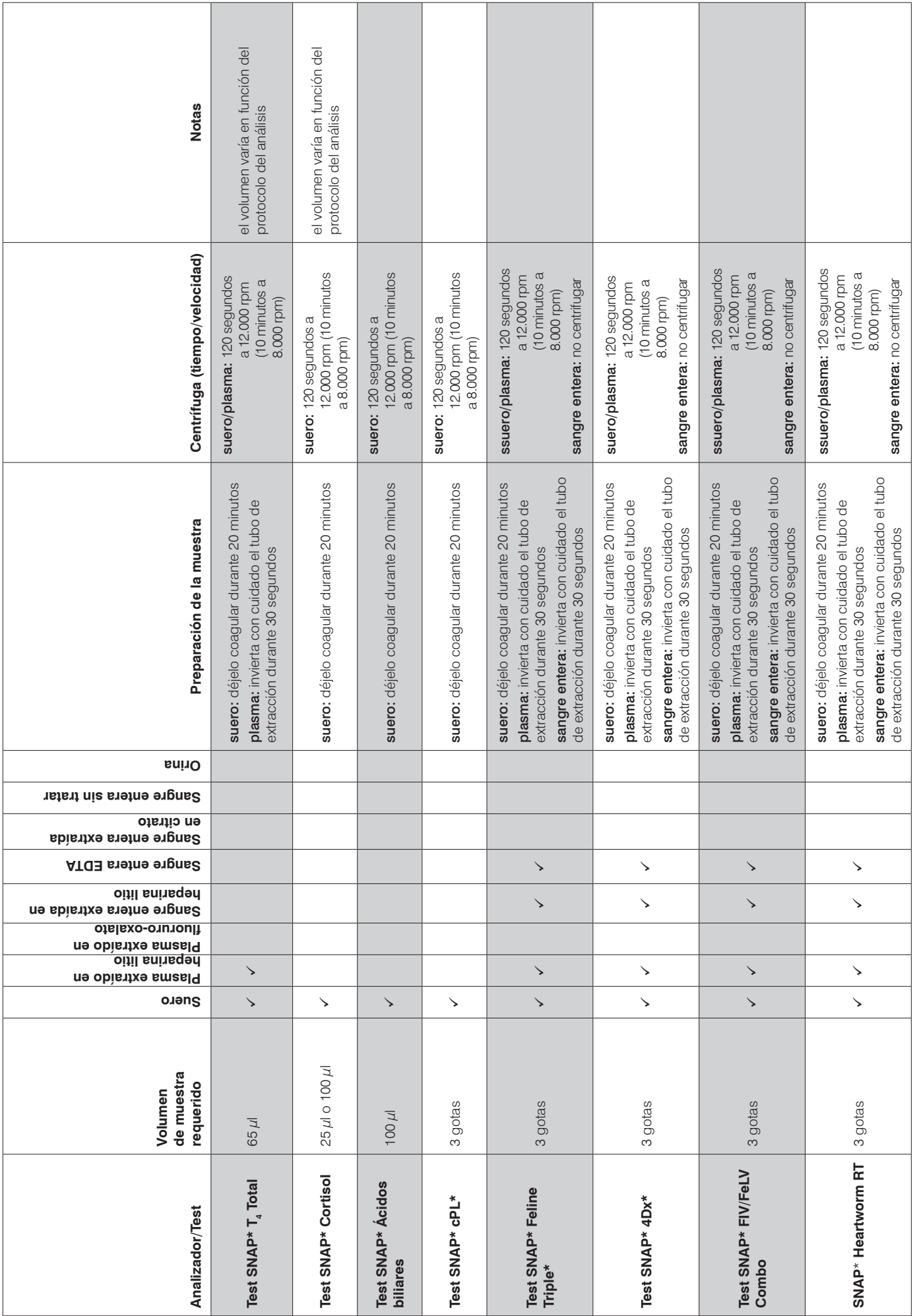

### <span id="page-25-0"></span>**Mantenimiento automático**

El analizador LaserCyte\* realiza varios procedimientos de mantenimiento automático para mantener limpios sus componentes internos.

- Después de analizar cada muestra, el analizador LaserCyte ejecuta un procedimiento de mantenimiento automático para garantizar que el sistema está limpio y cebado para analizar la siguiente muestra.
- Cada cuatro horas, el analizador inyecta reactivo a través de los conductos para lavar el sistema.
- Cada 24 horas, el analizador ejecuta un ciclo de aclarado que distribuye el reactivo por todo el equipo para evitar la acumulación de residuos.
- Cada 20 análisis de muestras, el equipo realiza un procedimiento de limpieza enzimática para enjuagarse y evitar la acumulación de proteínas. Este procedimiento tarda aproximadamente una hora y se ejecuta, por defecto, a las 2 de la mañana. No obstante, es posible modificar esta hora en el sistema y definir otra que resulte más práctica para su clínica.

### **Limpieza de la carcasa**

Desconecte siempre el cable de alimentación antes de limpiar el analizador.

Limpie el exterior del analizador con un paño húmedo (pero no empapado) y que no deje residuos. Elimine la grasa con un desinfectante o jabón líquido suave. No utilice ninguno de los siguientes productos cerca del analizador: disolventes orgánicos, limpiadores a base de amoníaco, rotuladores de tinta, aerosoles que contengan líquidos volátiles, insecticidas, barnices o ambientadores.

Debe procurarse no derramar muestras, sustancias químicas, agentes de limpieza, agua u otros líquidos en/dentro del analizador.

**Nota:** El polvo y el pelo animal pueden provocar fallos en el analizador. Limpie regularmente el polvo del analizador y su entorno con un paño húmedo.

### **Limpieza del filtro de aire**

El filtro de aire debe limpiarse una vez a la semana para evitar que se obstruya, lo que podría elevar la temperatura interna del analizador. La ubicación de los filtros de aire varía en función del tipo de analizador que esté usando:

- LaserCyte<sup>\*</sup>—El filtro de aire está situado en la esquina inferior derecha de la parte frontal del analizador.
- LaserCyte<sup>\*</sup> Dx—Los filtros de aire están situados en la esquina inferior derecha de la parte frontal y parte posterior derecha del analizador.

Es necesario limpiar semanalmente los filtros de aire.

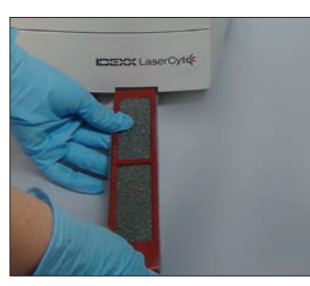

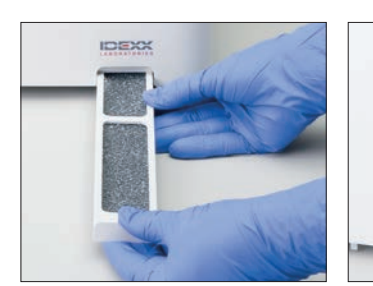

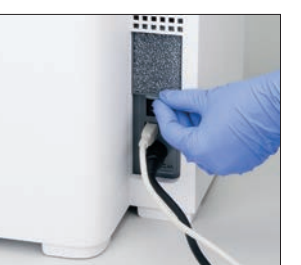

**LaserCyte LaserCyte Dx**

26

### <span id="page-26-0"></span>**Vaciado de la botella de desechos**

El analizador LaserCyte incluye una botella de desechos que se enrosca en un tapón de conexión con sensor de detección de nivel de líquido situado en el compartimento de reactivo. Si es necesario vaciar la botella de desechos, el icono LaserCyte Dx o LaserCyte de la pantalla de Inicio de la IDEXX VetLab Station aparece en estado de alerta.

**Nota:** Se recomienda vaciar la botella de desechos al instalar un nuevo kit CBC5R para LaserCyte.

### **Para vaciar la botella de desechos**

- 1. Desenrosque la botella del tapón de conexión con sensor de detección de nivel de líquido situado en el lado izquierdo del compartimento de reactivo.
- 2. Elimine los desechos líquidos siguiendo los procedimientos normales de eliminación de residuos biomédicos.
- 3. 3. Vuelva a enroscar la botella de desechos en el tapón de conexión con sensor de detección de nivel de líquido e introdúzcala en el compartimento de reactivo.

### **Sustitución del filtro Sterivex**\*

- 1. En la pantalla de **Inicio** de la IDEXX VetLab Station, pulse **Equipos**.
- 2. Pulse sucesivamente la pestaña **LaserCyte Dx** o **LaserCyte**, **Diagnósticos LaserCyte** y **OK** (en el mensaje de advertencia) y, finalmente, pulse **Sustituir filtro**.
- 3. Siga las instrucciones que aparecen en pantalla.
- 4. Abra el compartimento de reactivo y extraiga los tapones de las botellas de reactivo y de desechos. Deposite a un lado los tapones de conexión.
- 5. Extraiga las botellas de reactivo y de desechos y la bandeja del compartimento. Coloque los tapones de conexión en el compartimento de forma que no obstaculicen el filtro ni los tubos del filtro que están situados en la esquina inferior derecha del compartimento.
- 6. Coloque un paño absorbente en el compartimento.
- 7. Sin desconectar los tubos del filtro, extraiga el filtro de su abrazadera colocando los dedos detrás del filtro y tirando hacia fuera.
- 8. Desconecte los tubos del filtro haciendo girar los conectores superior e inferior en el sentido contrario a las agujas del reloj. Deseche el filtro usado.
- 9. Conecte los tubos del filtro a sus conectores correspondientes en el nuevo filtro. Apriételos girando en el sentido de las agujas del reloj. Coloque el filtro en la abrazadera.

**5 8 9**

**Nota:** Los conectores superior e inferior del filtro son diferentes. Sólo es posible instalar el filtro de una forma.

- <span id="page-27-0"></span>10. Extraiga el paño absorbente y los tapones de conexión del compartimento. Vuelva a colocar la bandeja del compartimento con las dos botellas en el compartimento.
- 11. Introduzca los tapones de conexión en sus respectivas botellas y apriételos girando en el sentido de las agujas del reloj. Cierre la tapa del compartimento.

### **Actualización del software**

IDEXX le facilitará periódicamente, sin coste alguno, actualizaciones del software del equipo. Dichas actualizaciones pueden incluir nuevas funciones. Asegúrese de leer las notas incluidas en cada nueva versión.

Para obtener instrucciones detalladas del procedimiento, consulte las instrucciones que acompañan al disco de actualización.

### <span id="page-28-0"></span>**Diferencias en los resultados**

#### **Con un laboratorio comercial u otro equipo**

Comparar los resultados de distintos laboratorios que posiblemente utilicen equipos o métodos diferentes resulta impreciso en el mejor de los casos. Todas las comparaciones deben realizarse a partir de alícuotas de la misma muestra, almacenadas en condiciones similares y analizadas aproximadamente al mismo tiempo. Si transcurre demasiado tiempo entre los análisis de una muestra, ésta puede envejecer. Por ejemplo, los valores de MCV cambian debido a que las células tienden a hincharse con el paso del tiempo. Todos los resultados se comparan con el intervalo de referencia establecido por IDEXX o por el laboratorio comercial (según corresponda). Cada uno de los resultados debe mantener la misma relación con el intervalo de referencia de sus respectivos métodos. Por ejemplo, si el resultado de una muestra en el analizador LaserCyte\* está ligeramente por debajo del intervalo de referencia, el resultado en el laboratorio deberá estar también ligeramente por debajo del intervalo de referencia del laboratorio.

### **Con sus propias expectativas**

Si recibe resultados que no son los que esperaba para un paciente en particular, tenga en cuenta lo siguiente:

- ¿Se ha advertido alguna anomalía en la muestra tomada (por ejemplo, hemólisis, lipemia o estrés) que haya podido causar los cambios observados?
- ¿Cuánto difiere el resultado respecto al intervalo de referencia? Cuanto más reducido sea el intervalo de referencia, mayor importancia adquieren los cambios pequeños.
- ¿Es posible que algún tratamiento o fármaco que el paciente esté tomando haya alterado el resultado?
- ¿Estaban marcados los resultados y estaba algún parámetro señalado con un asterisco (\*) o un símbolo "menor que" (<)?
- ¿Respaldan los hallazgos clínicos los resultados? Los resultados anómalos inesperados normalmente van acompañados por otros indicios.
- ¿Es el resultado significativo desde el punto de vista biológico, o puede serlo?
- ¿Qué otros tests o procedimientos podrían emplearse para confirmar o descartar este resultado?

Todos los resultados de laboratorio deben interpretarse a partir de la anamnesis, los signos clínicos y los resultados de análisis complementarios.

### **Interpretación de los códigos de mensajes**

Los códigos de mensajes aparecen en el informe impreso de los resultados de la prueba en el caso de que surjan problemas en el análisis de la muestra. Puede seleccionar la impresión del código (por ejemplo, WD) o la impresión del texto completo del mensaje.

Puede cambiar esta configuración pulsando el botón **Configuraciones** que se encuentra en la pantalla de Inicio, pulsando la pestaña **Informes** y seleccionando bien la opción **Texto breve**, o bien **Texto completo** en las opciones de Códigos de mensajes hematológicos.

### **Códigos de mensajes de la muestra**

Los resultados sospechosos aparecerán señalados con un asterisco (\*) o un símbolo "menor que" (<), lo que indica que es preciso realizar un análisis más profundo.

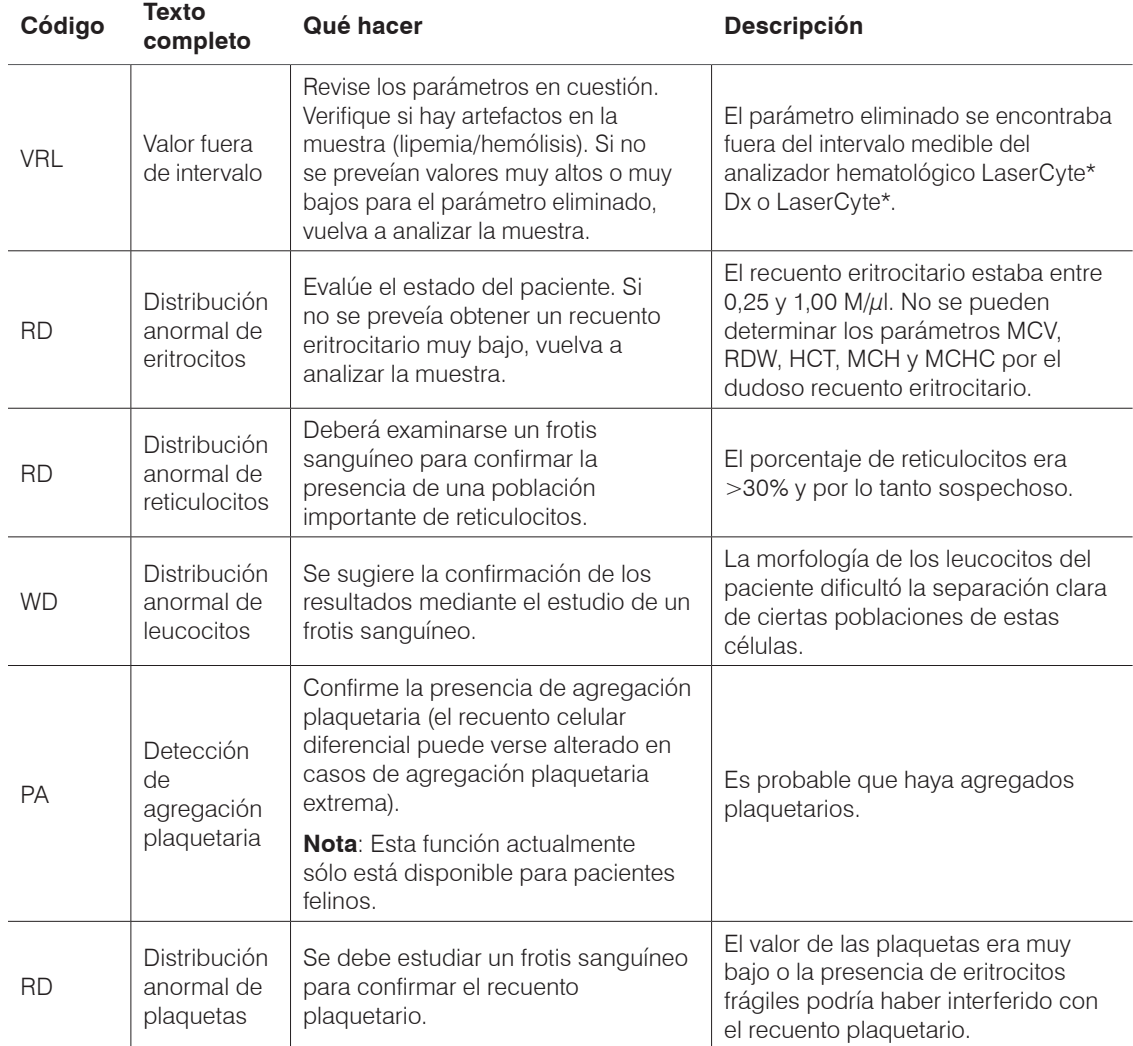

### **Códigos de mensajes del equipo**

Los resultados sospechosos aparecerán señalados con un asterisco (\*) o un símbolo "mayor que" (>), lo que indica que es preciso realizar un análisis más profundo.

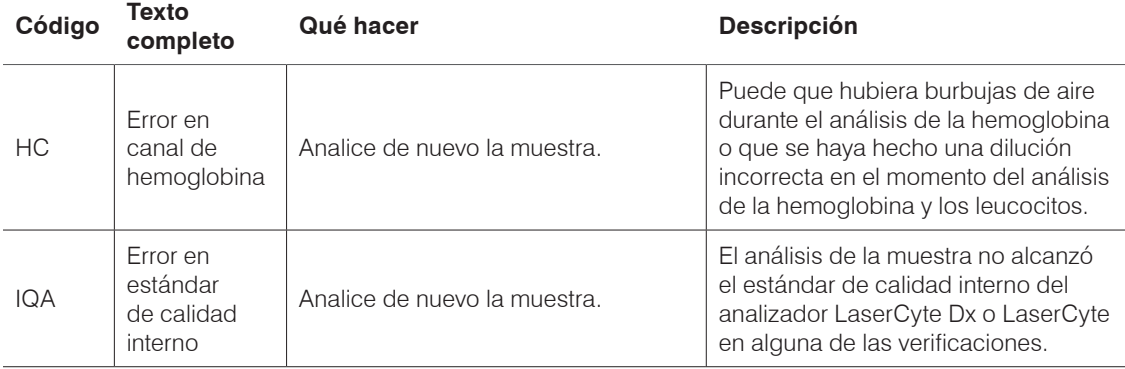

<span id="page-30-0"></span>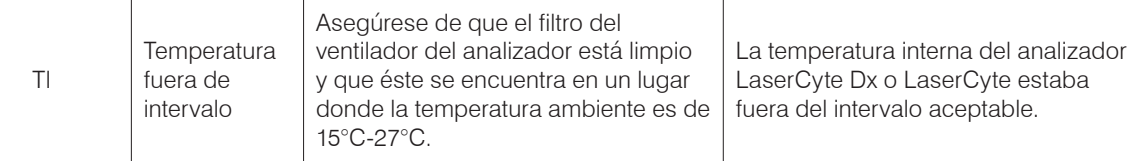

### **Envío de datos al Servicio Técnico de IDEXX**

Nuestro personal especialmente formado del servicio técnico puede tener acceso remoto a sus equipos IDEXX gracias a las soluciones IDEXX SmartService\*. Este servicio también supervisa el funcionamiento de su equipo. Si usted no dispone de las soluciones IDEXX SmartService, existen varias funciones en la pestaña Datos de la pantalla Diagnósticos LaserCyte que le ayudan a imprimir y exportar datos de utilidad para los representantes del Servicio Técnico de IDEXX. Algunas de estas funciones son:

- **Imprimir**—Permite imprimir un histograma que servirá para que el Servicio Técnico de IDEXX le ayude a solucionar una posible incidencia.
- **Exportar**—Permite exportar datos a un CD-R que el Servicio Técnico de IDEXX podrá utilizar para solucionar posibles incidencias.
- **Imprimir informe de interpretación—Permite imprimir un informe que incluye los** datos de tendencias de un gran número de análisis de muestras y los tres últimos histogramas. Este informe es útil para observar el funcionamiento del analizador.

### **Para acceder a la pestaña Datos de la pantalla Diagnósticos LaserCyte**

- 1. Desde la pantalla de Inicio, pulse el botón **Equipos**.
- 2. En la pantalla Equipos, pulse la pestaña **LaserCyte Dx** o **LaserCyte**.
- 3. TPulse **Diagnósticos LaserCyte**
- 4. Pulse la pestaña **Datos**.

**Importante:** : No utilice estas funciones sin la asistencia del Servicio Técnico de IDEXX.

### **Configuración del sistema**

La pestaña Configuración del sistema de la pantalla Diagnósticos LaserCyte contiene opciones que el Servicio Técnico de IDEXX puede utilizar para la resolución de posibles incidencias.

### **Para acceder a la pestaña Configuración del sistema de la pantalla Diagnósticos LaserCyte**

- 1. Desde la pantalla de Inicio, pulse el botón **Equipos**.
- 2. En la pantalla Equipos, pulse la pestaña **LaserCyte Dx** o **LaserCyte**.
- 3. Pulse **Diagnósticos LaserCyte**.
- 4. Pulse la pestaña **Configuración del sistema**.

**Importante:** No cambie estas opciones sin consultar al Servicio Técnico de IDEXX.

### <span id="page-31-0"></span>**Instalación del analizador LaserCyte\***

- Coloque el analizador de modo que el interruptor de encendido y el cable de alimentación sean fácilmente accesibles.
- El analizador debe instalarse en un lugar bien ventilado, alejado del agua, el polvo y la luz solar directa. No coloque el analizador en un lugar donde esté expuesto a salpicaduras de agua. Debe situarse en un espacio lo bastante amplio como para poder utilizarlo con seguridad. Si van a conectarse equipos adicionales al analizador, será necesario contar con un espacio de trabajo más amplio.
- El analizador debe situarse en una superficie horizontal.
- No lo instale en zonas con temperaturas y vibraciones elevadas.
- No instale el equipo en lugares donde se almacenen sustancias químicas o puedan acumularse gases.
- No utilice el equipo en ningún entorno de trabajo con gases que conduzcan la electricidad o sean inflamables, incluyendo oxígeno, hidrógeno o gases anestésicos.

#### **Para instalar el analizador**

1. Coloque el analizador LaserCyte en el lugar elegido. Asegúrese de que haya un espacio y separación suficientes en torno al analizador (45 cm/18" en todo su perímetros) y que no esté situado cerca de ningún equipo que genere un calor excesivo.

**Nota:** El analizador LaserCyte se conecta al ordenador de la IDEXX VetLab\* Station mediante un cable USB. Procure que estén situados lo bastante cerca como para poder conectarlos entre sí con el cable.

- 2. Abra la tapa de la bandeja de carga e introduzca el tubo de desechos en el orificio 3 y el tubo de lavado enzimático en el orificio 4. A continuación, cierre la tapa.
- 3. Abra la tapa del compartimento de reactivo, conecte la botella de reactivo al tapón de conexión con sensor de detección de nivel de líquido del compartimento y vuelva a cerrar la tapa.
- 4. Conecte el cable de alimentación a la fuente de alimentación.
- 5. Conecte la fuente de alimentación al analizador LaserCyte.
- 6. Conecte un extremo del cable USB al analizador LaserCyte y el otro al ordenador de la IDEXX VetLab Station.
- 7. Conecte el cable de alimentación a una toma libre del protector contra sobretensión.
- 8. Asegúrese de que la IDEXX VetLab Station está encendida y, a continuación, encienda el analizador LaserCyte utilizando el interruptor situado en el lado derecho del analizador.
- 9. Cuando el icono LaserCyte Dx\* o LaserCyte\* aparezca en estado Listo (verde) en la pantalla de Inicio de la IDEXX VetLab Station, pulse sucesivamente **Equipos, Diagnósticos LaserCyte** y, por último, **Inicio**, para ejecutar el procedimiento de inicio.

**Nota:** El procedimiento de inicio permite hacer circular los fluidos por el analizador y tarda aproximadamente 50 minutos.

10. Una vez completado el procedimiento de inicio, introduzca una nueva botella de reactivo en el compartimento de reactivo, y nuevos tubos de desechos y de lavado enzimático en la bandeja de carga.

### <span id="page-32-0"></span>**Especificaciones técnicas**

### **Productos láser de Clase 1**

Este equipo cumple las normas:

- FDA Standard 21 CFR 1040.10
- EN 60825-1, Ed 2.0, 2007, Seguridad de los productos láser Parte 1: Clasificación del equipo y requisitos

### **Condiciones de funcionamiento máximas**

Instalación del producto (sobretensión): Categoría II Grado de contaminación: 2 Altitud: hasta 2.000 m Temperatura: 15 °C-27 °C Humedad relativa: 80%

### <span id="page-33-0"></span>**Información de contacto del Servicio Técnico de IDEXX**

Representante de ventas de IDEXX:

Teléfono/Buzón de voz:

#### **Estados Unidos**

IDEXX Laboratories, Inc. One IDEXX Drive Westbrook, Maine 04092 EE. UU.

Número gratuito del Servicio Técnico .................. 1-800-248-2483 Número de teléfono principal.... 1-207-556-0300 Fax gratuito ................................ 1-800-248-3010 idexx.com

#### **Países Bajos**

IDEXX Europe B.V. Scorpius 60 Building F 2132 LR Hoofddorp Países Bajos

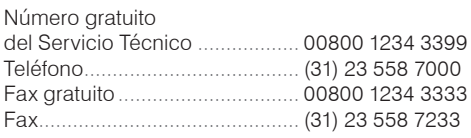

www.idexx.nl

#### **Francia**

IDEXX S.A.R.L. Bâtiment Floride - Eragny Parc 11 Allée Rosa, Luxembourg 95610 Eragny, sur Oise Francia

Número gratuito del Servicio Técnico .................. 0800 433 999 Teléfono...................................... (33) 1 34 32 62 00 Fax.............................................. (33) 1 34 30 02 08

www.idexx.fr

#### **Alemania**

IDEXX GmbH Mörikestraße 28/3 D-71636 Ludwigsburg Alemania

Número gratuito del Servicio Técnico ................ 00800 1234 3399 Fax............................................ 0800 6645627 www.idexx.de

#### **Italia**

IDEXX Laboratories Italia, S.r.l. Via Guglielmo Silva , 36 – 20149 Milano (MI) Italia

Número gratuito del Servicio Técnico .................. 00800 1234 3399 Teléfono...................................... (39) 02 319 20 31 Fax.............................................. (39) 02 319 20 347

www.idexx.it

#### **España**

IDEXX Laboratorios, S.L. c/ Plom, n° 2–8, 3° 08038 Barcelona España

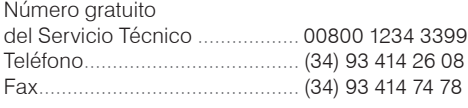

www.idexx.es

#### **Reino Unido**

IDEXX Laboratories Ltd. Milton Court, Churchfield Road Chalfont St Peter Buckinghamshire SL9 9EW Reino Unido

Número gratuito del Servicio Técnico .................. 00800 1234 3399 Teléfono...................................... (44) 01753 891 660 Fax.............................................. (44) 01753 891 520

www.idexx.co.uk

#### **Australia**

IDEXX Laboratories Pty. Ltd. Metro Centre Unit 20, 30-46 South Street Rydalmere, New South Wales 2116 Australia

Número gratuito del Servicio Técnico .................. 1300 44 33 99 Teléfono...................................... (61) 2 9898 7300 Fax.............................................. (61) 2 9898 7302

www.idexx.com.au

#### **Canadá**

IDEXX Laboratories Canada Corporation C/O Apple Express 5055 Satellite Drive, Unit 5 Mississauga, ON L4W 5K7 Canadá Número gratuito

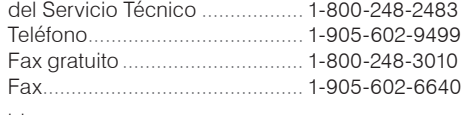

idexx.com

#### **Japón**

IDEXX Laboratories KK 3-3-7 Kitano, Mitaka-shi, Tokyo 181-8608 Japón

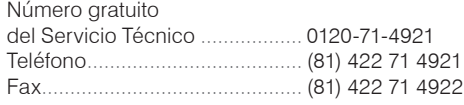

www.idexx.co.jp